SelfMon VirtualKeypad Configuration Guide

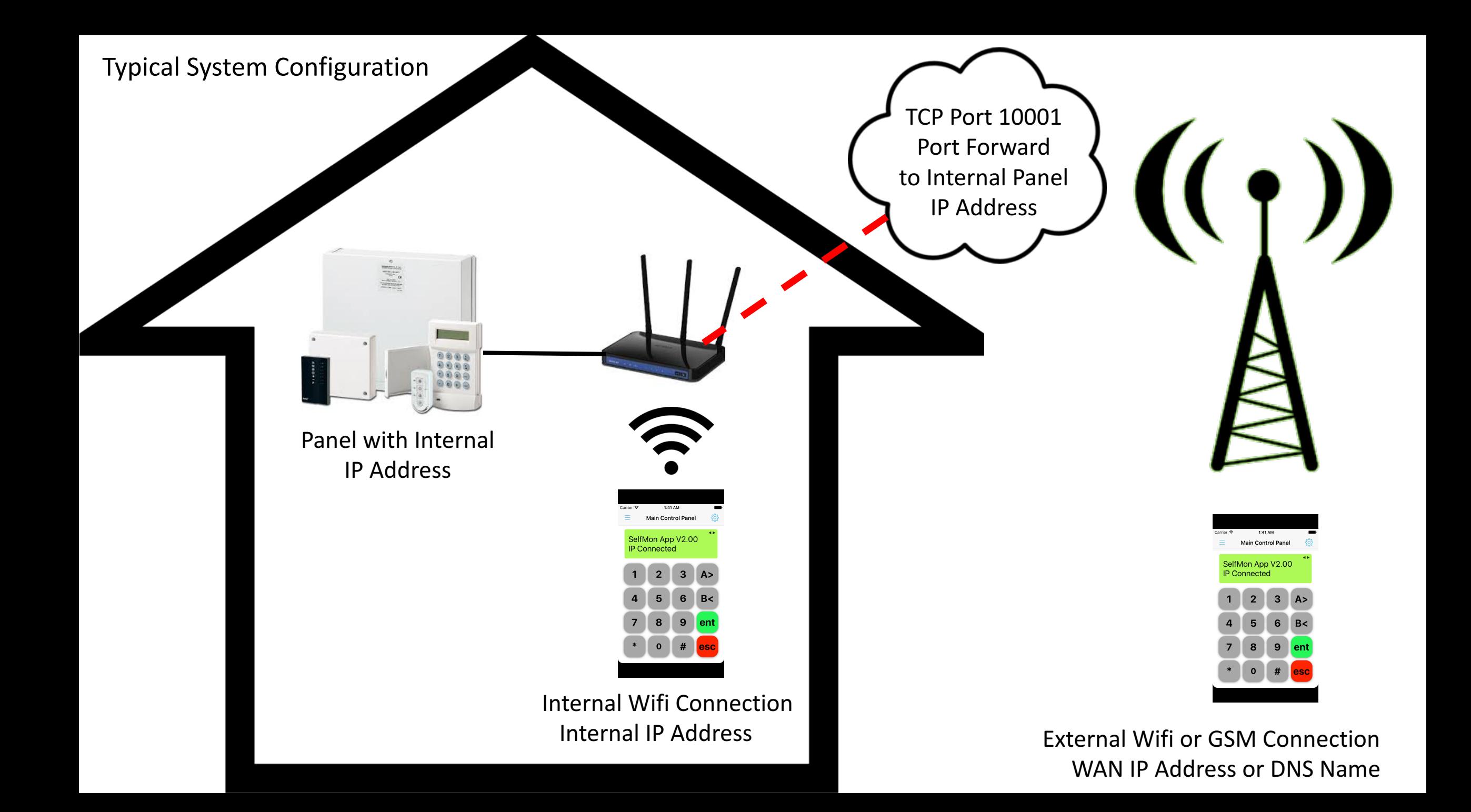

# Accessing Your Panel

Your control panel needs to be configured on your local network. You need to assign a local address on your router. If your router is using DHCP, then ensure that you either use an address outside the pool of addresses, or configure the DHCP server to allocate the IP address you select to the alarm panels MAC address (the hexidecimal address on the module label).

An example would be where your router has an address of 192.168.0.1, with a subnetwork mask of 255.255.255.0 and it has a DHCP lease pool of addresses from 192.168.0.2 to 192.168.0.254. In this case, you could select an address like 192.168.0.200 and set that up in the control panel menu 56.4.1. Since address 192.168.0.200 is in the lease pool, then you need to set the address as a fixed lease, or the DHCP server may lease it out to another device. The setting in your router is normally called something like 'Bind IP to MAC address' and you would assign 192.168.0.200 to the MAC address printed on the Ethernet module.

Once your panel has an IP address assigned, you will be able to use an application called 'ping' to ping the address from another device on the same subnetwork. Windows has the ping application, but you need to access from the command prompt. There are also ping apps for mobile devices, but note that the mobile needs to be on Wifl before ping will work. If you can ping the module IP address, then it's on the network.

### Accessing Your Panel

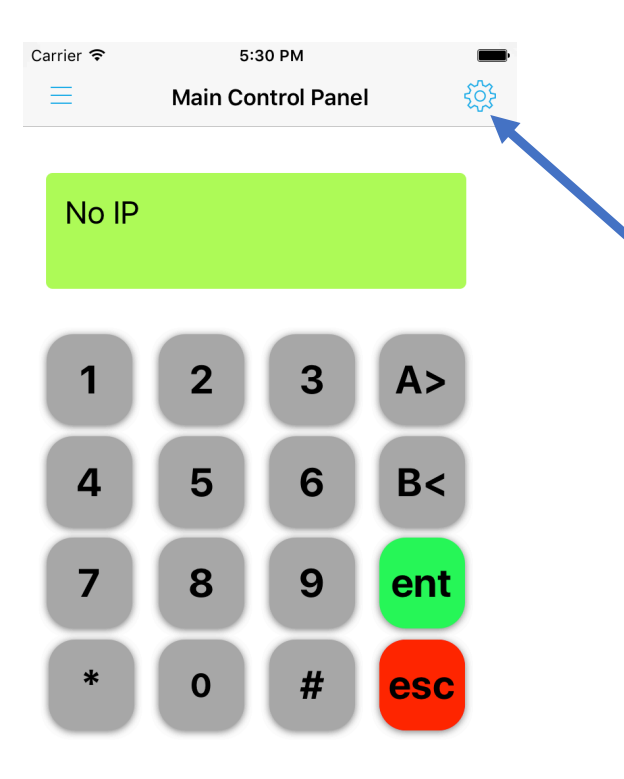

◢

 $\blacktriangleright$ 

Once you have the panel on the network, you can access via the app.

The application comes with a default account called 'Main Control Panel'

Select the configuration icon within the app

#### Accessing Your Panel (Internal)

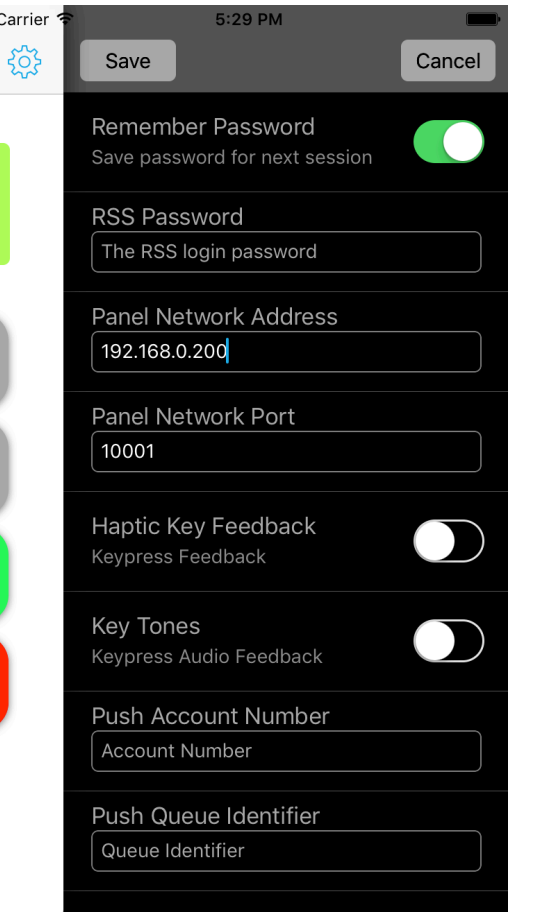

You will be presented with a set of configuration options as follows:

- Remember Password This option allows you to store the control panel password within the app. If not selected, then you need to set the password each time. With modern phones, the phone will normally be locked when not in use, so it's easier to have the panel password saved in the app
- RSS Password With the G3/Dimension/Classic and Flex series panels, the RSS password is added to the control panel using the RSS application. On the G2 series panel, this is the downloader ID located in the telecoms sub menu
- Panel Network Address This is the address that the app will try to connect to in order to communicate with the control panel. Note that if you enter a local IP address, you will not be able to connect when you are not on the local network. See the next slide for external connection
- Panel Network Port The Galaxy Ethernet module only allows connection from port 10001. This option is available for edit for cases where routers are configured to map different externally facing ports to different internal control panels. For most domestic installs, it does not need to be changed

### Accessing Your Panel (External)

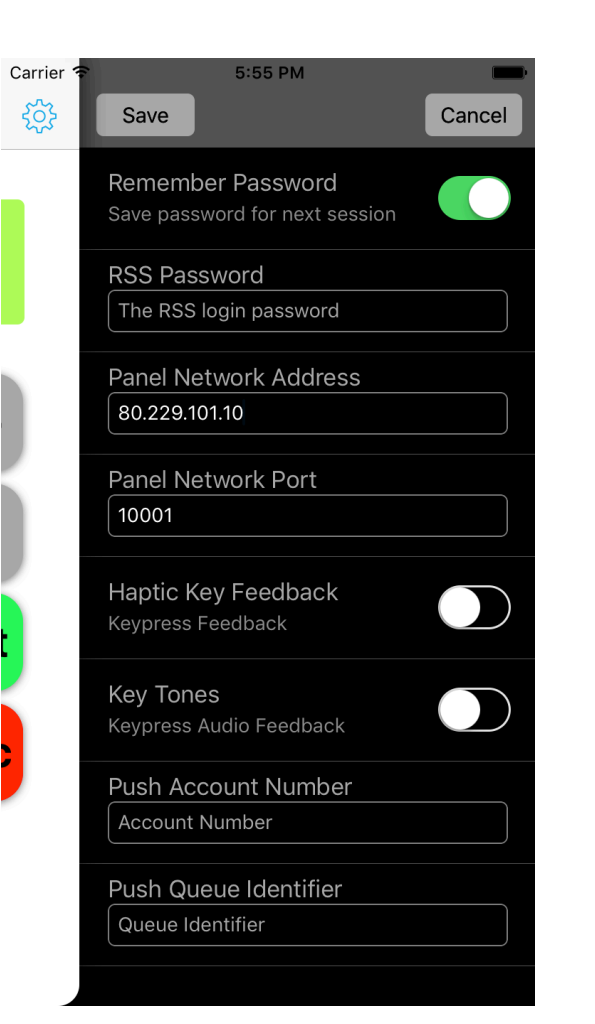

When you are outside your network and on the public internet via WiFi or 3G/4G cell network, then you need to connect back to your router using its public address. Also, for security, routers do not allow access to the internal network addresses from the internet. You will need to either configure a port forward or a secure VPN to allow access from the internet. VPN configuration is outside the scope of this document and will require some local support from an IT professional.

Port forwarding is achieved by setting up a rule for forwarding external TCP port 10001 to internal TCP port 10001 on 192.168.0.200 (our example panel address). If for an example our router has an internet address of 80.229.101.10, then after configuring the port forward, the address 80.229.101.10 would be added to the app.

Some routers will also require a firewall rule to be configured to allow the external access to the port forwarded port. From your LAN, use a site like portchecker.co and enter port 10001 to check that your port forward is working.

\*\*\* ONLY USE PORT FORWARD IF YOU HAVE SET A PANEL PASSWORD \*\*\*

## NAT Loopback & DDNS

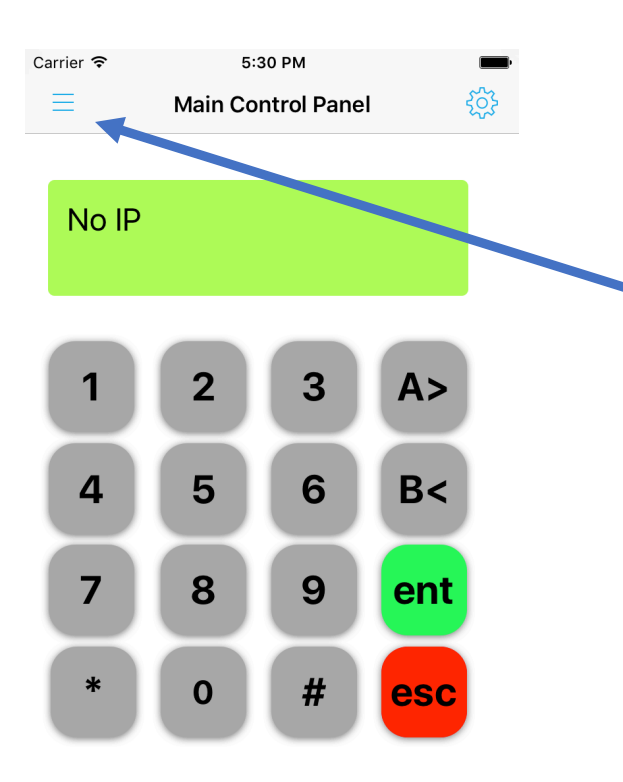

If your router supports Network Address Translation Loopback, it means that when you are on your local network, you will still be able to see your control panel from its external address. In our example 80.229.101.10. This makes things easier, as no matter which network you are connected to, you use the same address to connect to the panel.

If your router does not support this mode, then when you are connected via your local network, the app will not see address 80.229.101.10 (our example address). In this case, select the menu option in the app and click on the plus  $(+)$ sign. A new account will be created. Name this account something like 'internal' and configure this account with the internal IP address of the panel. Now, when you are on the internal network, use this account to control your panel.

If your internet service provider dynamically assigns you an internet (WAN) IP address, and you want to connect to your control panel externally, then you will need to use a Dynamic Domain Name System to keep an internet domain name updated with that dynamic address. SelfMon provides this capability and will provide you with a domain name to enter into the IP address box of the app. If you don't use SelfMon, then any DDNS providers address will work. If you have a static IP address from your ISP, then you don't need to worry about the address changing, so can just enter the static WAN address.

## Push Notification

SelfMon includes a push notification queue along with several other messaging queues to notify on events. Enter the push queue identifier string into the application along with your account number. You can then set filters for each queue to receive notifications of alarm events.

Note that Apple's push queue system is only one event deep. That means that if your mobile device is out of network range and several events are notified, then you will only receive the last event sent. This is a limitation of Apple's service, so we would encourage the use of SMS/Voice/E-mail services for priority event notification.